# **WebAccess/GNC**

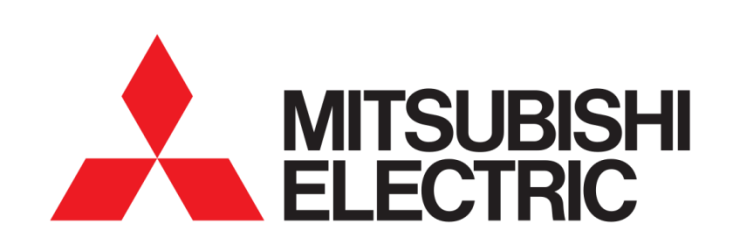

# M700/M70 M800/M80

## Reference:

Mitsubishi CNC User Manual

## STEP 0: Check installed WebAccess/CNC driver V1.0.16 (or higher)

MITSUBISHI connection setting window is supported by WebAccess/CNC

V1.0.16 (or higher driver version) only.

Device Setting Windows:

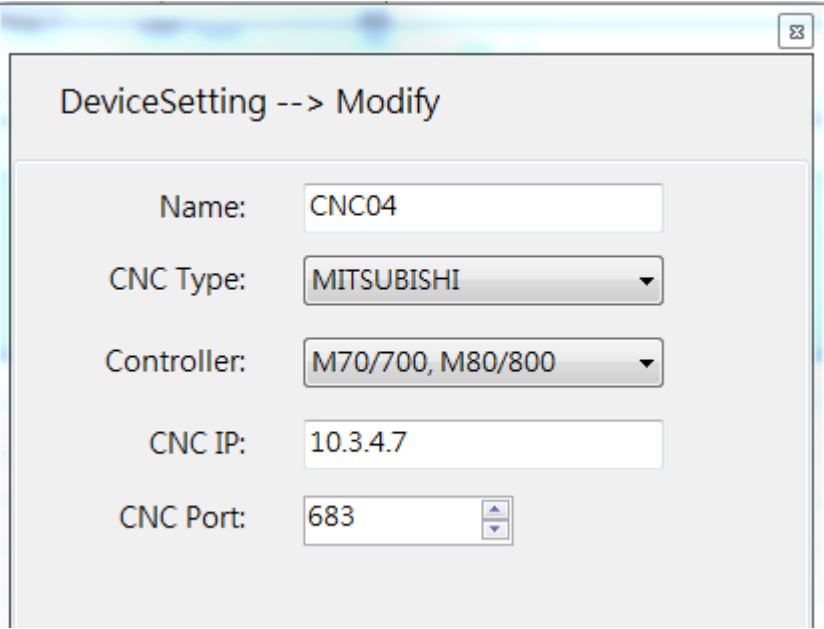

## STEP 1: Ethernet IP & Port Setting

#### /Mainte/ -> /Param/ -> /BaseCom param/

Using "Para No search" then input number "1925" for setting 1925~1928 Ethernet configurations

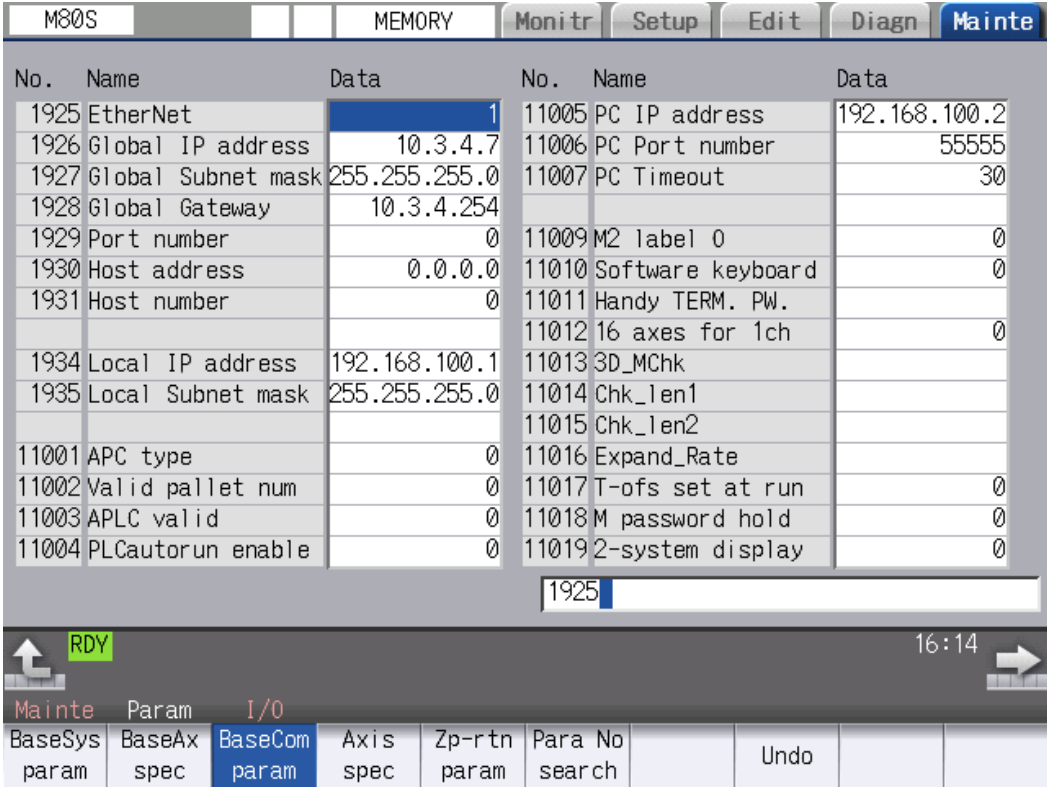

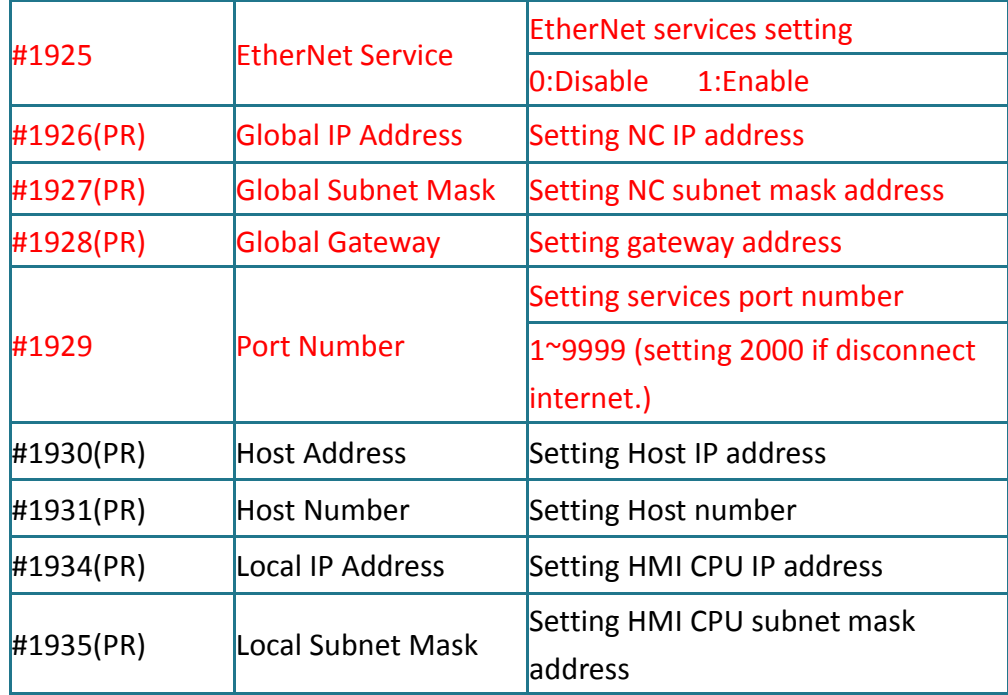

If User cannot access to EtherNet configuration setting page, please logging system as administrator by default password. /Mainte/ -> /Psswd input/

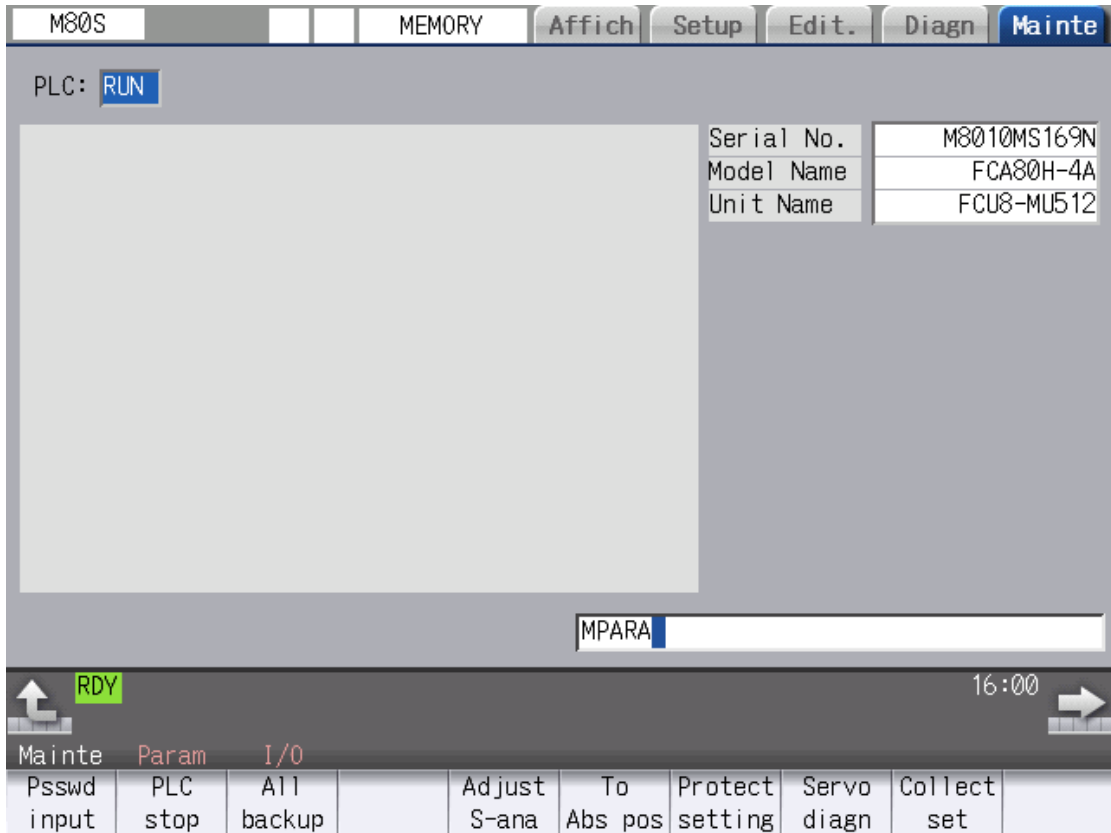

### STEP 2: MITSUBISHI Connection Testing

Verify the connection port is work or not by using telnet

tool.

telnet IP address port number

EX: telnet 10.3.4.7 683

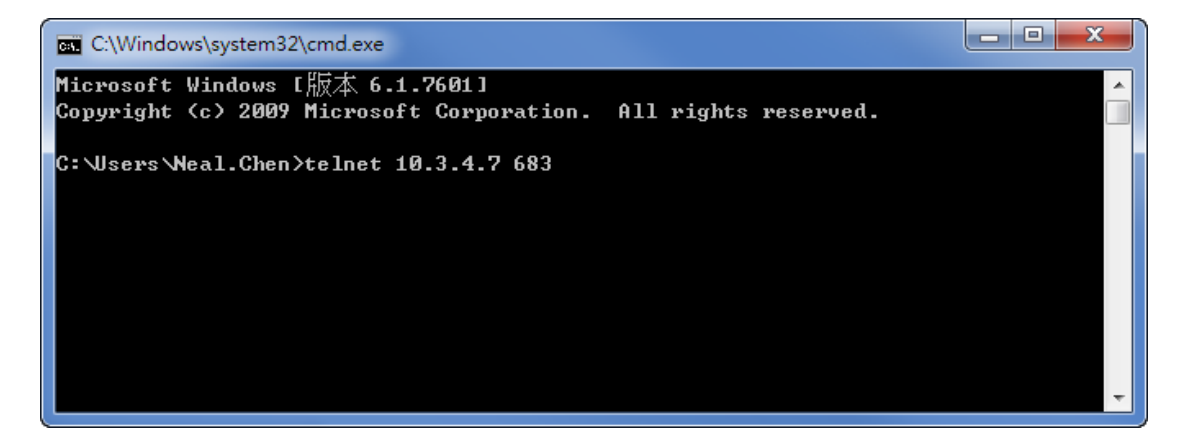

• WebAccess/CNC connection test

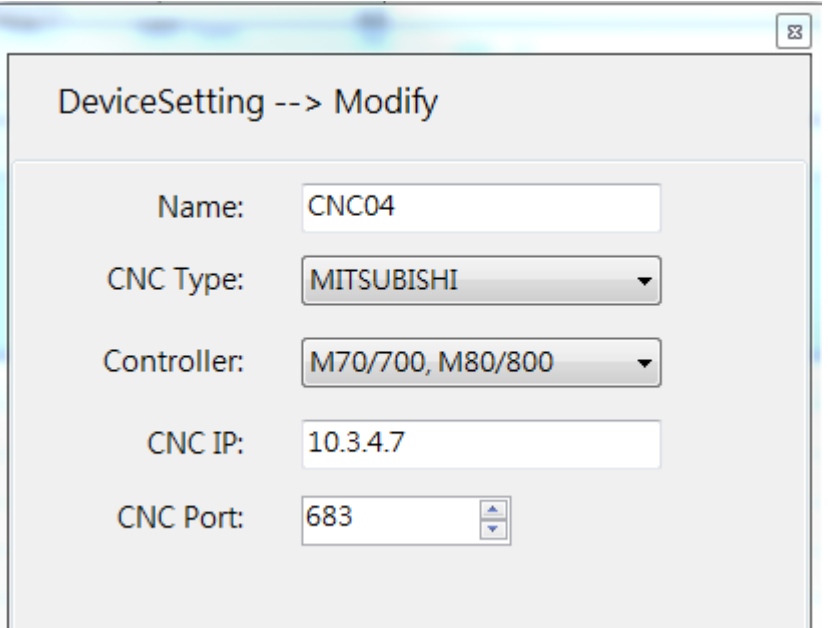

## STEP 3: MITSUBISHI CNC Function Pages

#### Compare each value with WebAccess/CNC after connection successfully

#### Coordinate Information

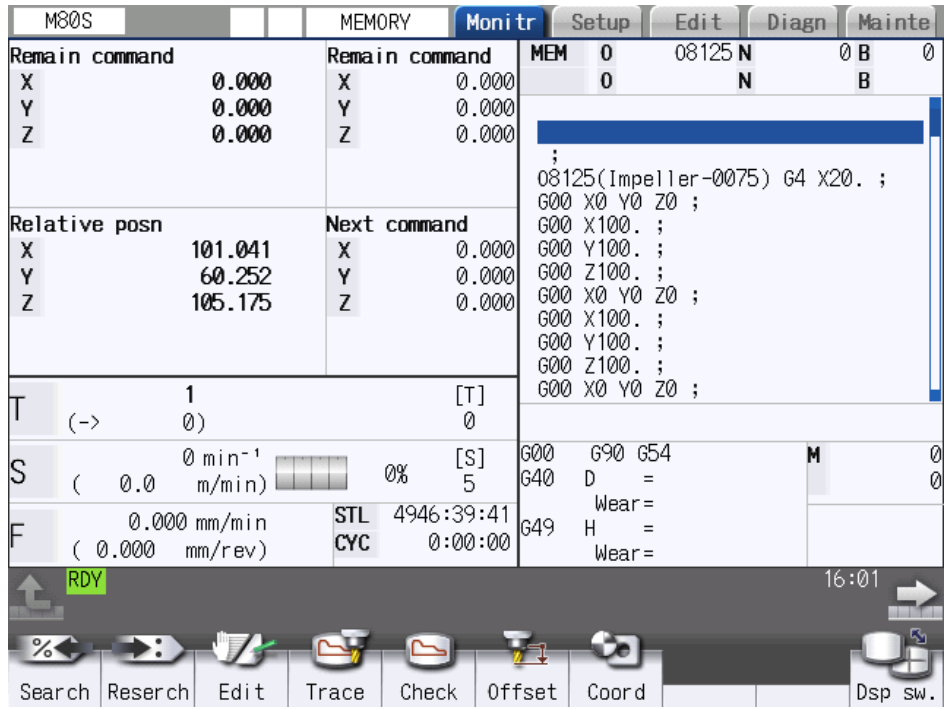

#### Modal Display

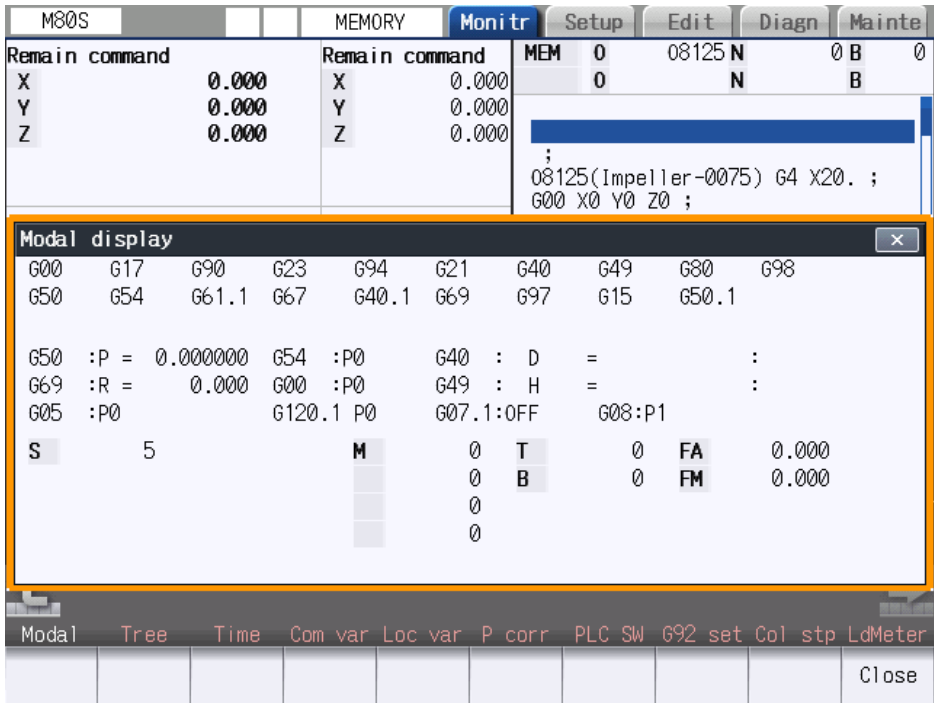

#### Run-out Time

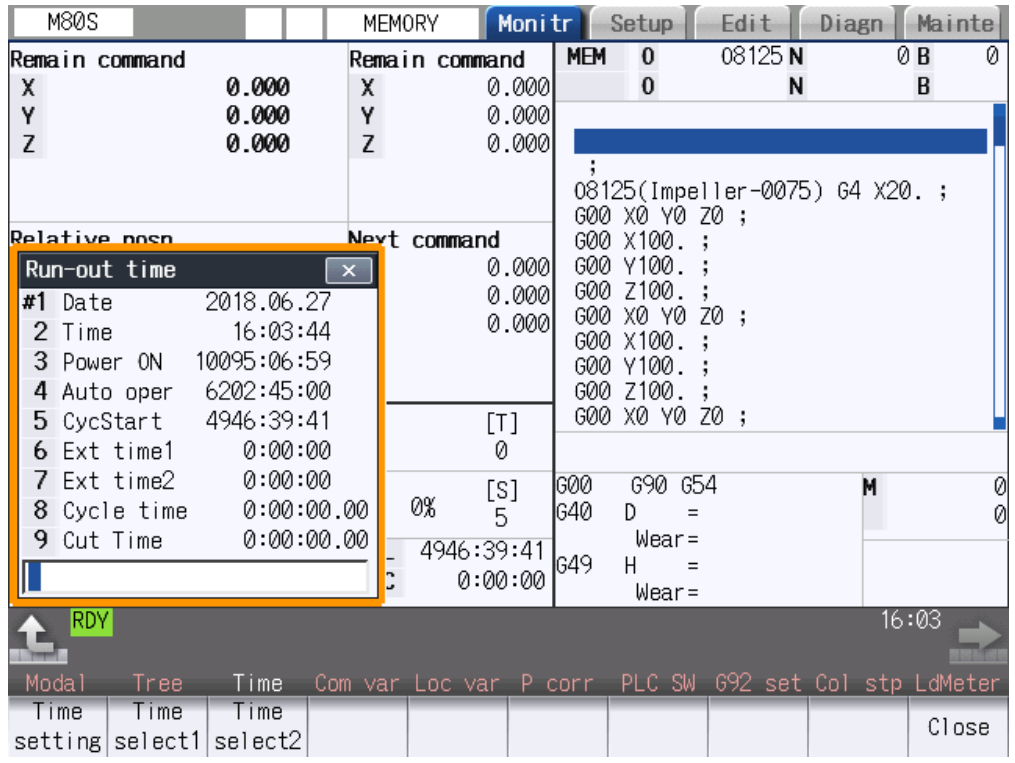

#### Load Meter

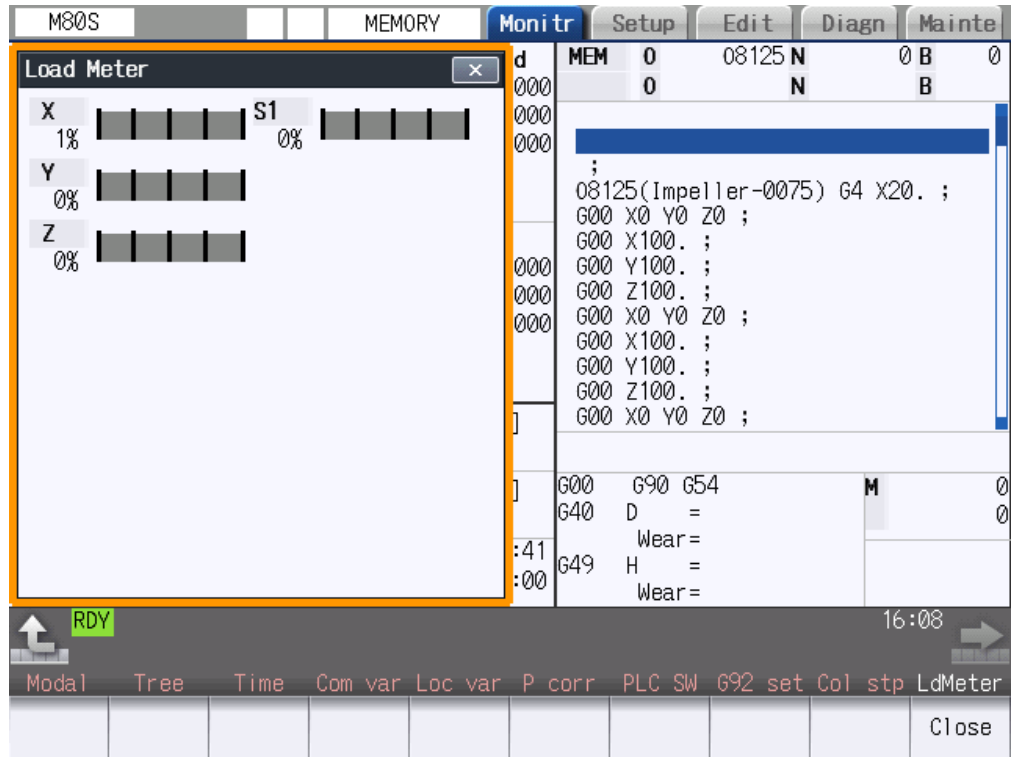

#### NC program List

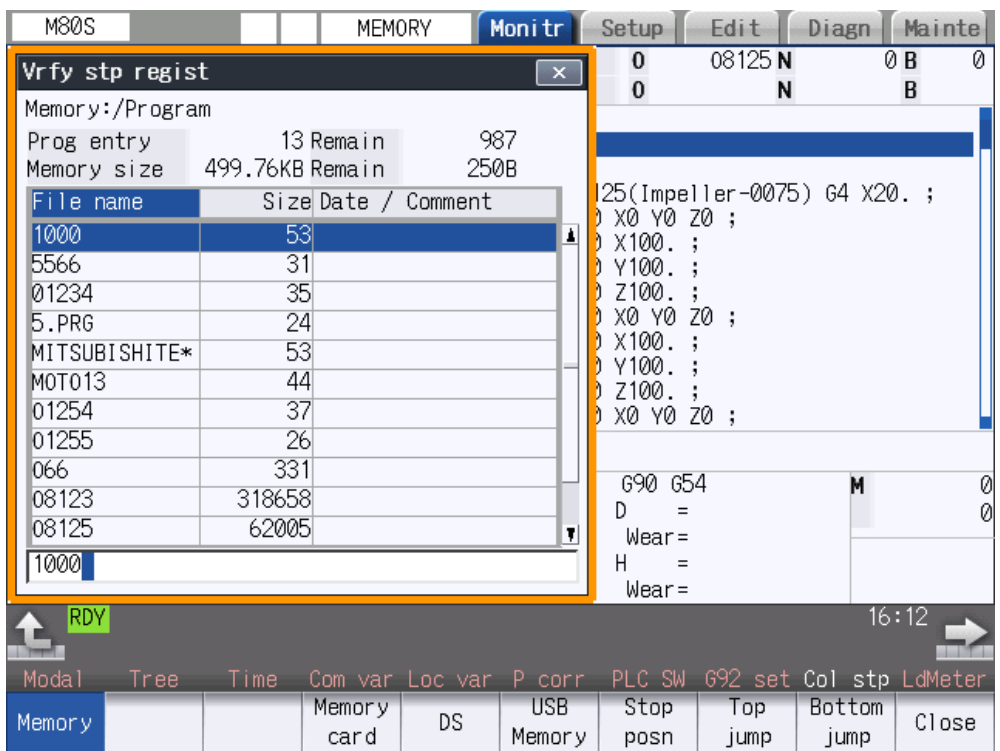

#### PLC Register parameters

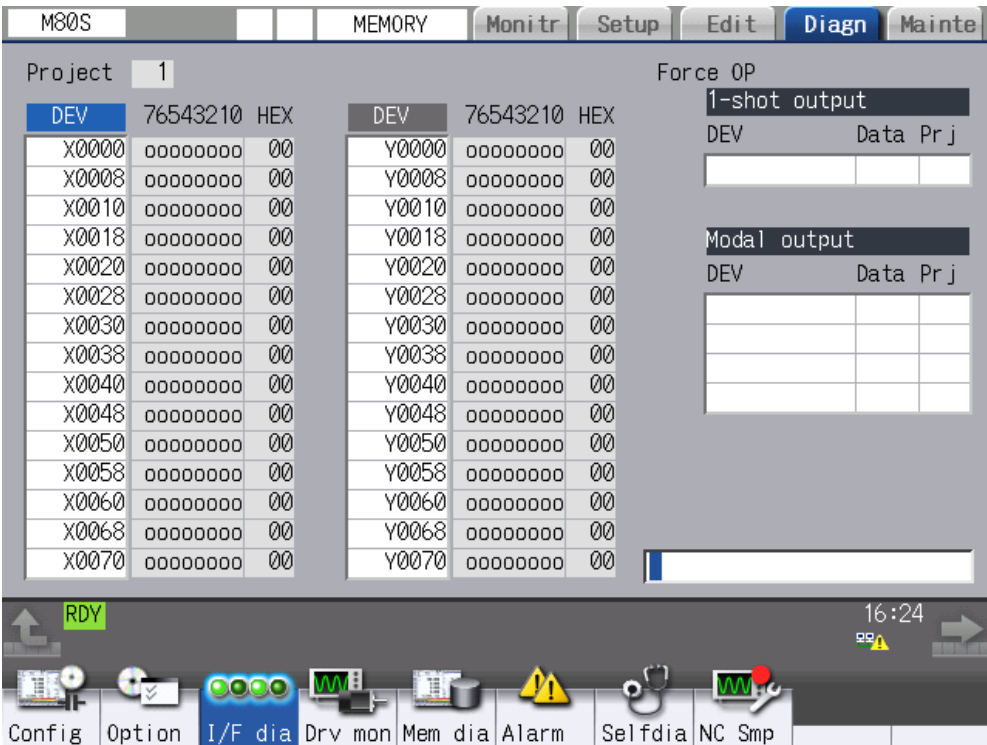

#### Tool Offset

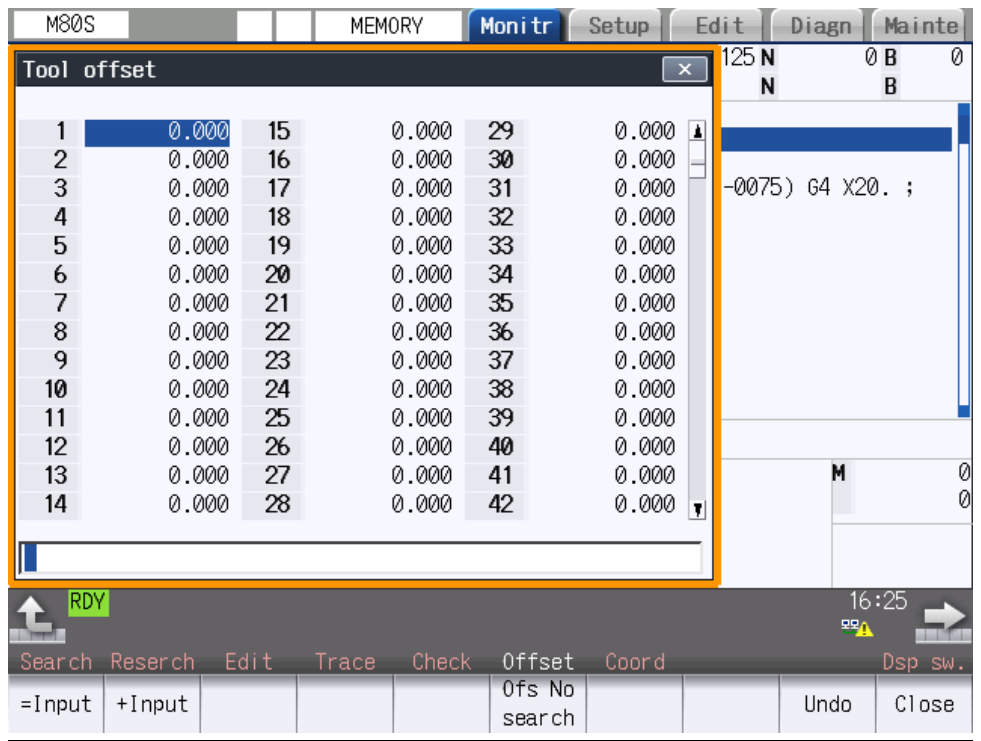

#### Work Offset

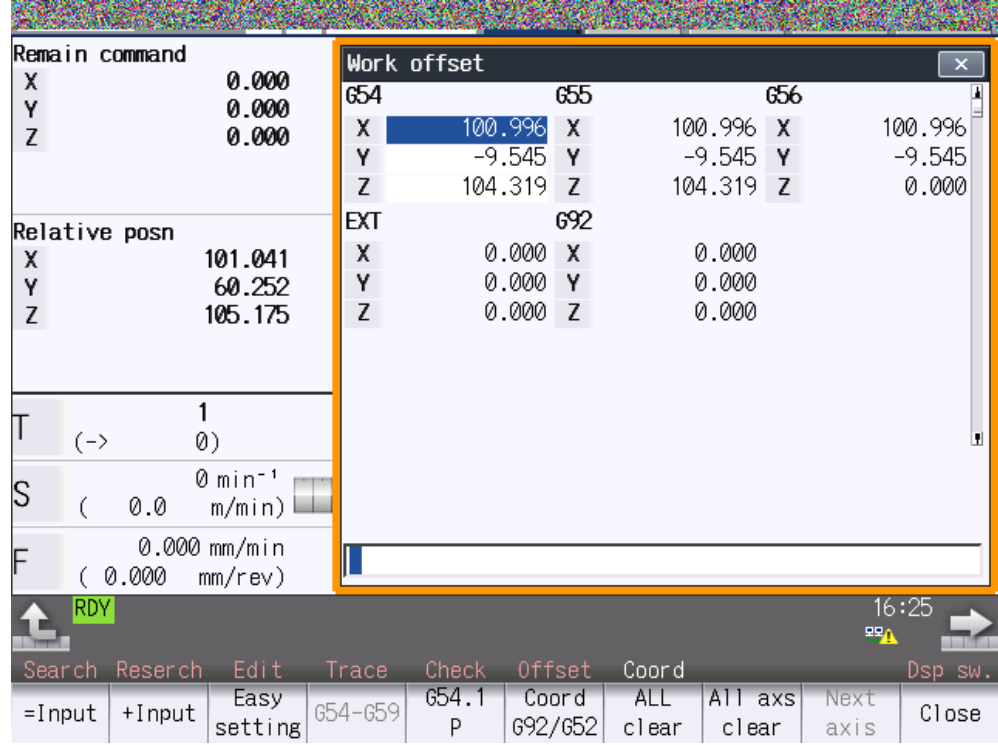